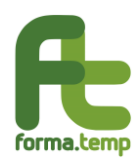

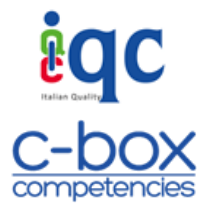

### **APPENDICE A – ISTRUZIONI OPERATIVE ALL'USO DELLA PIATTAFORMA C-BOX PER FORMA.TEMP**

### **1. Funzioni in capo all'ApL/ente attuatore**

### • **Accesso alla piattaforma**

#### Primo accesso alla piattaforma

In fase sperimentale, collegarsi alla pagina di login di C-BOX per Forma.Temp [\(clicca qui\)](https://www.iqcbox.com/Login.aspx?ReturnUrl=%2fDefault.aspx) ed inserire nei campi corrispondenti le credenziali (1) (username o e-mail e password), infine cliccare su "Accedi" (2). A regime sarà sufficiente collegarsi al portale FTWeb con le credenziali in proprio possesso.

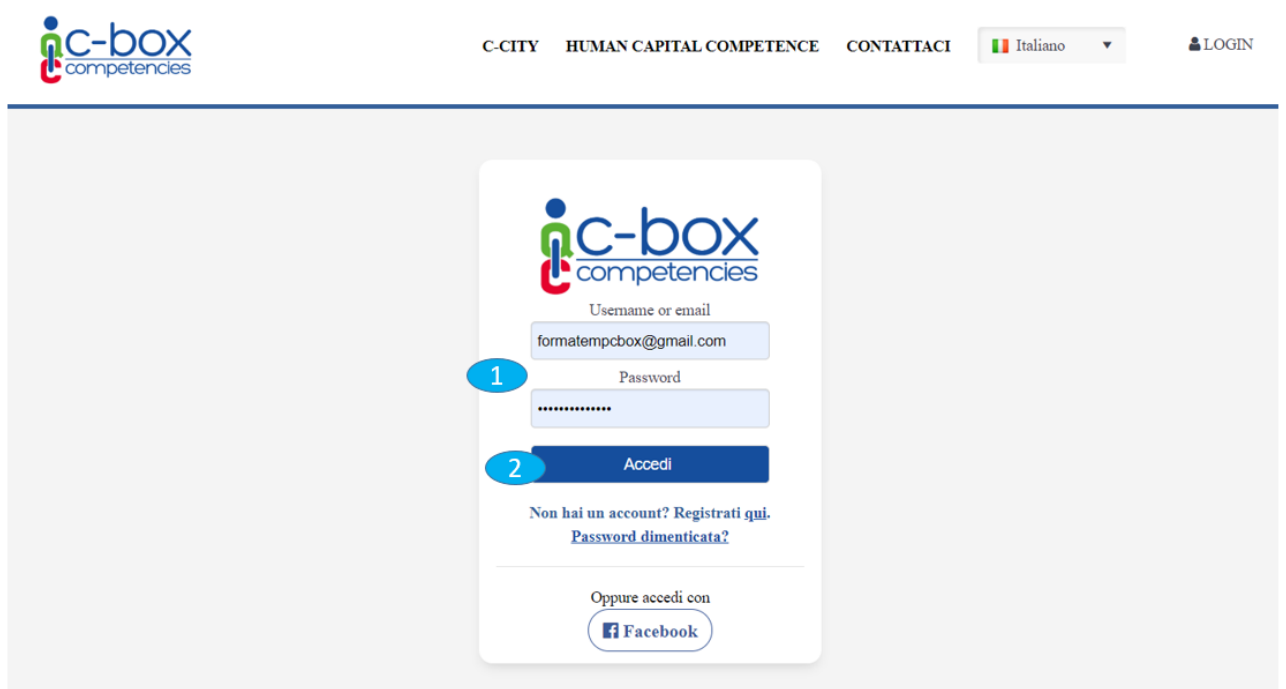

### • **Inserire i dati della propria organizzazione**

I dati qui compilati e salvati, saranno visibili all'interno dei Digital Badge rilasciati e nel proprio Backpack pubblico, saranno quindi visualizzabili da terzi esterni alla piattaforma.

© IQC SRL

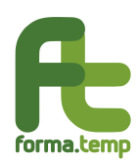

"Piattaforma E Servizi Collegati Per La Gestione Di Open Badge" Istruzioni per l'uso della piattaforma C-BOX personalizzata per Forma.Temp

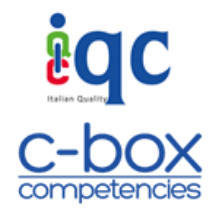

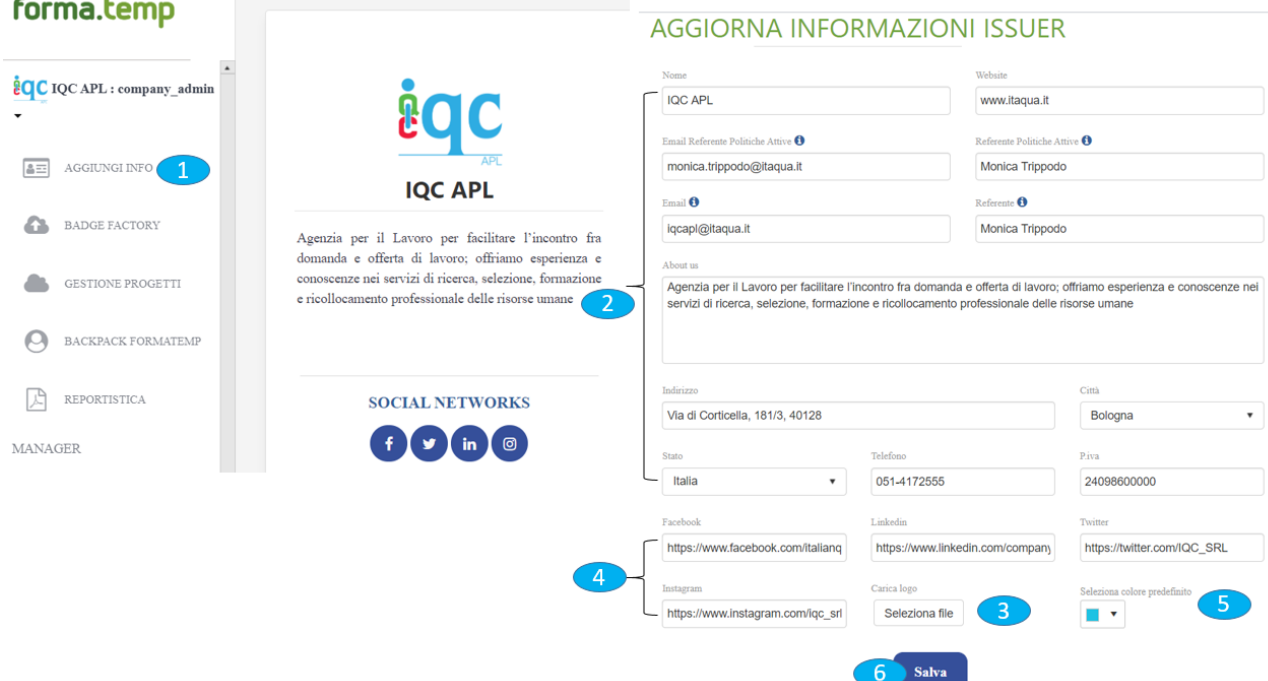

Per inserire o modificare le informazioni della propria organizzazione:

**1** Nel menu a sinistra dello schermo cliccare su "Aggiungi Info".

**2** Compilare la scheda che visualizzate con le informazioni richieste.

**3** Nello spazio "carica logo" è necessario caricare il logo dell'organizzazione (ApL/ente attuatore).

**4** Si suggerisce di inserire nei riquadri dei social network, gli URL della propria pagina aziendale, in questo modo chi visualizzerà il contenuto dei badge, potrà collegarsi direttamente alle pagine social del ApL/ente attuatore per ricevere più informazioni.

**5** Selezionare il colore del proprio logo, il colore qui selezionato sarà utilizzato nella grafica del badge.

**6** Cliccare su "Salva" per rendere le informazioni visibili online.

Attenzione l'unico campo che non sarà visualizzabile a terzi esterni alla piattaforma sarà il campo Referente Politiche Attive e l'e-mail ad esso associata.

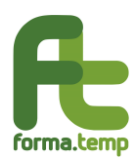

"Piattaforma E Servizi Collegati Per La Gestione Di Open Badge" Istruzioni per l'uso della piattaforma C-BOX personalizzata per Forma.Temp

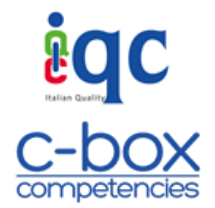

#### **Gestione assegnazione ruoli per l'uso della piattaforma**

Questa sezione permette a chi, all'interno dell'organizzazione, è stato indicato come Company Admin di assegnare definiti ruoli per l'uso della piattaforma. I ruoli identificati sono:

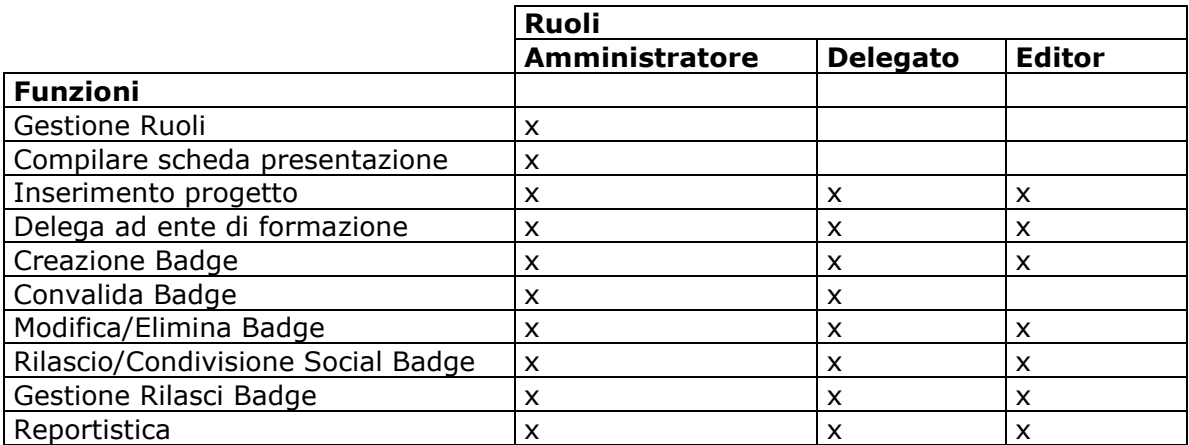

- o **Amministratore** può agire tutte le funzioni che essa prevede e può quindi gestire chi, all'interno della propria organizzazione, può accedere alla piattaforma e definire il ruolo ad esso associato. Per le ApL corrisponde al Referente Politiche Attive, per gli enti attuatori corrisponde al referente Forma.Temp. Dopo il primo accesso e quindi l'accettazione dei Termini e Condizioni d'uso, gli Amministratori possono essere in numero superiore ad uno.
- o **Delegato** può agire le stesse funzioni dell'Amministratore, ad eccezione della creazione dei ruoli che rimane in capo solo all'amministratore.
- o **Editor** inserisce progetti, delega ad enti di formazione la realizzazione di badge, crea, gestisce e rilascia badge. Solo quando l'Amministratore/Delegato convalida un badge, può pubblicare i badge nello spazio C-City C-BOX (se è Issuer C-BOX), condividerli nei Social dell'organizzazione e rilasciarli, accedere al report con i dati di dettaglio dei badge rilasciati, rinviare e-mail dei badge già assegnati.

Per assegnare/modificare ruoli all'interno della propria organizzazione:

© IQC SRL

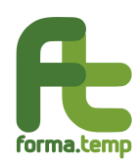

"Piattaforma E Servizi Collegati Per La Gestione Di Open Badge" Istruzioni per l'uso della piattaforma C-BOX personalizzata per Forma.Temp

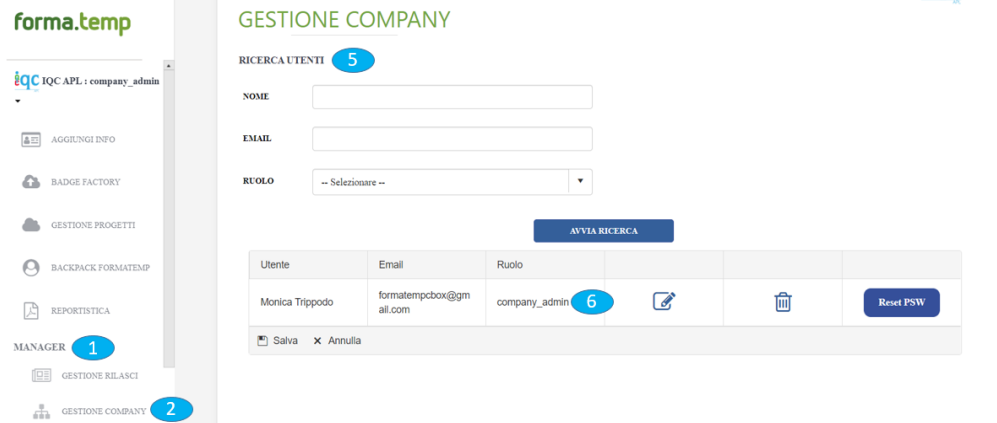

#### **INSERIMENTO UTENTE**

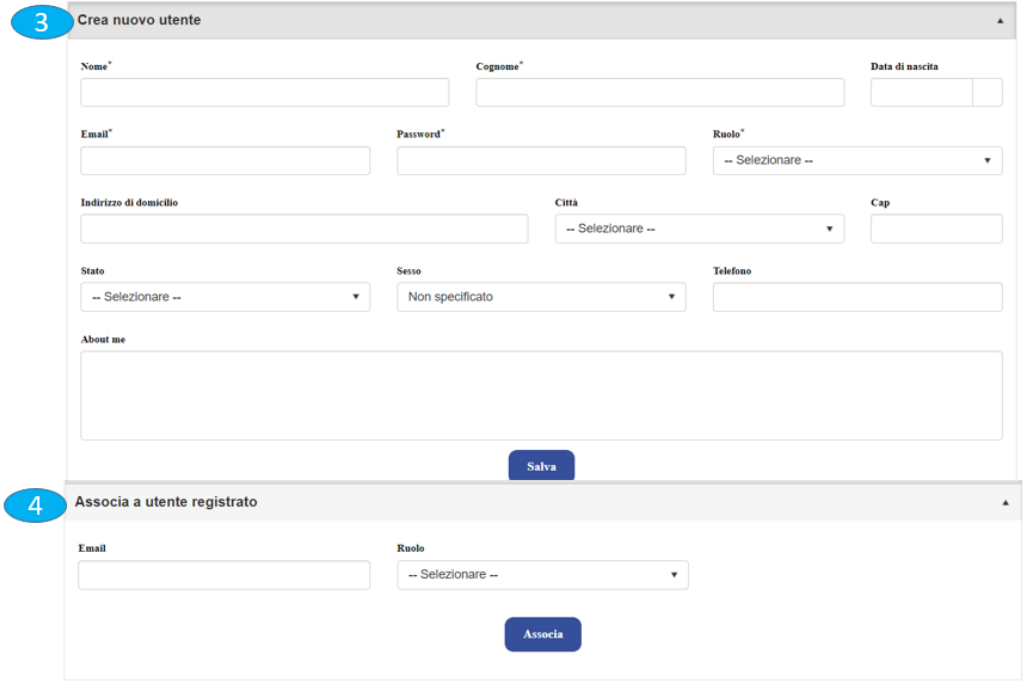

**1** Nel menu a sinistra dello schermo cliccare su "Manager" e successivamente "Gestione Company" (**2**).

#### A questo punto:

**3** Se è necessario creare un utente (non ancora registrato alla piattaforma) per poi assegnargli un ruolo cliccare su "Crea nuovo utente" e compilare i campi obbligatori presenti nella scheda, contrassegnati da un asterisco (\*). In questo modo l'utente riceverà un invito ad iscriversi alla piattaforma; per accedere, dovrà utilizzare l'indirizzo e-mail con cui è stato invitato da parte dell'Amministratore.

Riproduzione vietata. Legge 22 aprile 1941 n°633 e successivi aggiornamenti. Tutti i diritti sono riservati. Nessuna parte del presente documento può essere riprodotta o diffusa con u mezzo qualsiasi, fotocopie, microfilm o altro, senza il consenso scritto di IQC srl

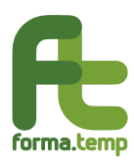

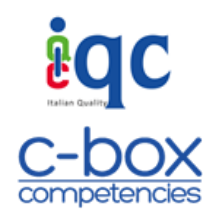

**4** Se è necessario associare un ruolo ad un utente già registrato alla piattaforma cliccare su "Associa a utente registrato" ed inserendo l'e-mail dell'utente gli si potrà associare il ruolo desiderato.

**5** Se è necessario modificare il ruolo precedentemente assegnato ad un utente cliccare su "Ricerca Utenti" inserire i campi e-mail e/o nome e/o ruolo e avviare la ricerca. A questo punto cliccando sul ruolo (**6**) sarà possibile modificarlo.

### • **Creare e gestire progetti**

Questa sezione permette la creazione di progetti ai quali è possibile associare un unico badge o più badge, nel caso il progetto fosse composto da più moduli. La creazione dei badge può rimanere in carico all'ApL o essere delegata ad un ente attuatore. Una volta che il progetto verrà "alimentato" con i badge, questi potranno essere gestiti, ovvero modificati nel contenuto, pubblicati come post all'interno dei social o rilasciati agli utenti. **Attenzione:** inserire il codice FTWeb che identifica il progetto.

### Creare un progetto:

- **1** Nel menu a sinistra dello schermo cliccare su "Gestione Progetti".
- **2** Cliccare su "Crea nuovo progetto" ed inserire il codice ed il titolo del progetto.
- **3** Cliccare su salva per poter visualizzare il progetto nel box sottostante "Gestione Progetti".

Gestire un progetto (ovvero per delegare la creazione di badge, rilasciare, modificare contenuti, eliminare, condividere e pubblicare il badge creato).

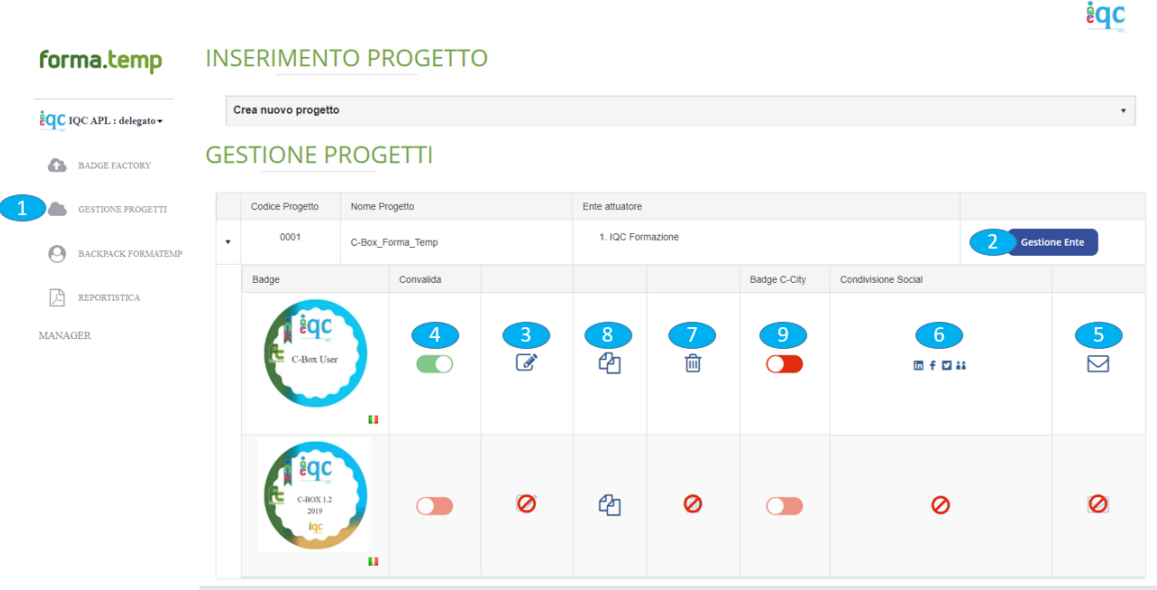

**1** Cliccando nel menu a sinistra in "Gestione Progetti" si visualizza una pagina in cui oltre ad inserire nuovi progetti (vedi punto sopra) sono raccolti tutti i badge creati direttamente

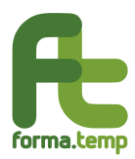

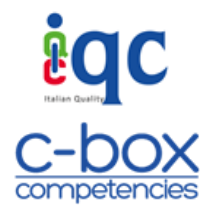

dall'ApL o delegati ad enti di formazione. Per aprire il progetto e visualizzare i badge/moduli ad esso associati cliccare sul simbolo della freccia <sup>a</sup> all'interno del box "Gestione Progetti".

In questa pagina l'ApL/ente attuatore può esercitare le seguenti azioni:

**2** Se si desidera delegare la creazione del badge ad un ente di formazione cliccare su "Gestione Ente" ed inserire nel campo "Ricerca Ente" il nome dell'ente attuatore a cui delegare la creazione del badge. Il sistema suggerisce l'elenco degli enti di formazione iscritti a Forma.Temp; selezionando l'ente e cliccando invio il progetto viene correttamente assegnato all'ente attuatore delegato.

**3** Cliccando su "Modifica" si potrà modificare il contenuto o la grafica del badge. Se il badge è già stato rilasciato agli User questa azione non è più esercitabile e si renderà necessario crearne uno nuovo, eventualmente duplicando quello già esistente (per duplicare badge vedi punto 6).

**4** Cliccando su "Convalida" (azione esercitabile solo da Company Admin e Delegato) il badge verrà validato nei suoi contenuti e pertanto potrà essere pubblicato nei social e inviato agli User che avranno superato i criteri previsti per ottenerlo. La pubblicazione nella C-City di Forma.Temp avverrà in modo automatico, viceversa se il bottone di convalida sarà rosso il badge resterà visibile solo all'ApL/ente attuatore nell'area "Gestione Progetti". Per una maggiore praticità, i badge in attesa di convalida sono riepilogati anche all'interno della pagina "Convalida Badge" presente nel menù a sinistra della piattaforma.

**5** Cliccando su "Rilascio" il badge verrà inviato agli User che avranno superato i criteri previsti per ottenerlo. Per vedere i dettagli di come si invia il badge, leggere il paragrafo successivo (inviare i badge agli User che superano i criteri previsti per ottenerlo). Per una maggiore praticità, i badge che hanno ricevuto la convalida e quindi sono pronti per essere rilasciati, sono riepilogati anche all'interno della pagina "Rilascio Badge" presente nel menù a sinistra della piattaforma.

**6** Cliccando sull'icona del social network d'interesse, l'ApL/ente attuatore potrà condividere il badge come post all'interno del proprio account social.

**7** Cliccando su "Elimina" in si potrà cancellare definitivamente il badge che quindi non sarà più recuperabile, se il badge è già stato rilasciato agli User questa azione non è più esercitabile.

**8** Cliccando su "Duplica" <sup>(2</sup>1) il contenuto del badge verrà interamente duplicato, creando così una copia del badge precedente e che potrà quindi essere modificata nel contenuto (questa azione è stata ideata per rispondere all'esigenza di non dover ricompilare interamente i contenuti presenti nel badge qualora essi si modifichino solo in piccola parte). La duplicazione del badge può avvenire all'interno dello stesso progetto o in altri progetti.

**9** Spuntando il bottone "Badge C-City" sul verde il badge verrà pubblicato all'interno dello spazio C-City di C-BOX (azione valida solo per ApL/ente attuatore qualificati per C-BOX).

Modifica codice progetto

Riproduzione vietata. Legge 22 aprile 1941 n°633 e successivi aggiornamenti. Tutti i diritti sono riservati. Nessuna parte del presente documento può essere riprodotta o diffusa con u mezzo qualsiasi, fotocopie, microfilm o altro, senza il consenso scritto di IQC srl

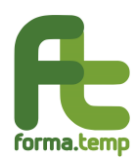

"Piattaforma E Servizi Collegati Per La Gestione Di Open Badge" Istruzioni per l'uso della piattaforma C-BOX personalizzata per Forma.Temp

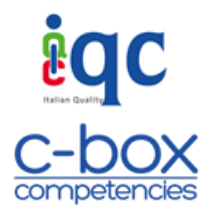

Un codice progetto è modificabile fino a quando i badge non sono stati assegnati a degli utenti.

Per modificare il codice da "Gestione Progetti" cliccare su "Modifica Codice Progetto" (**1**), inserire il nuovo codice progetto che si intende modificare ed eventualmente il titolo (**3**-**4**) infine cliccare su modifica (**5**) per rendere le modifiche effettive.

# **INSERIMENTO PROGETTO**

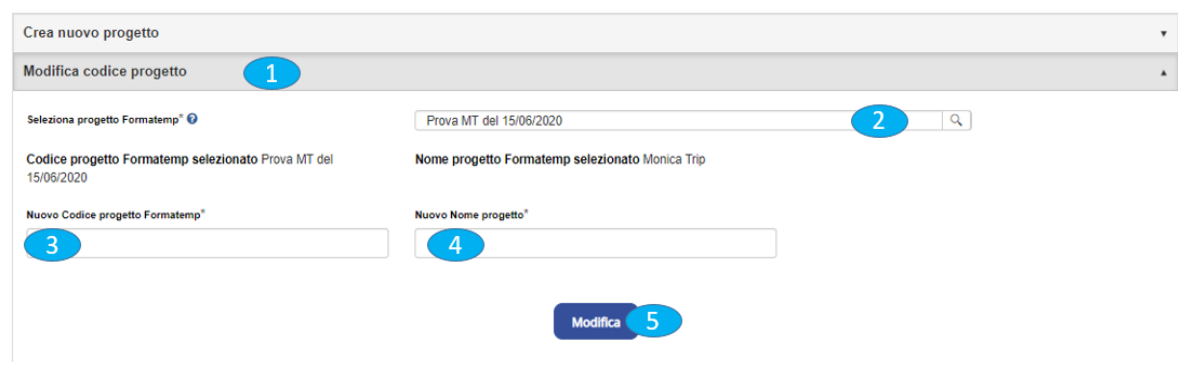

## • **Creare badge nella Badge Factory:**

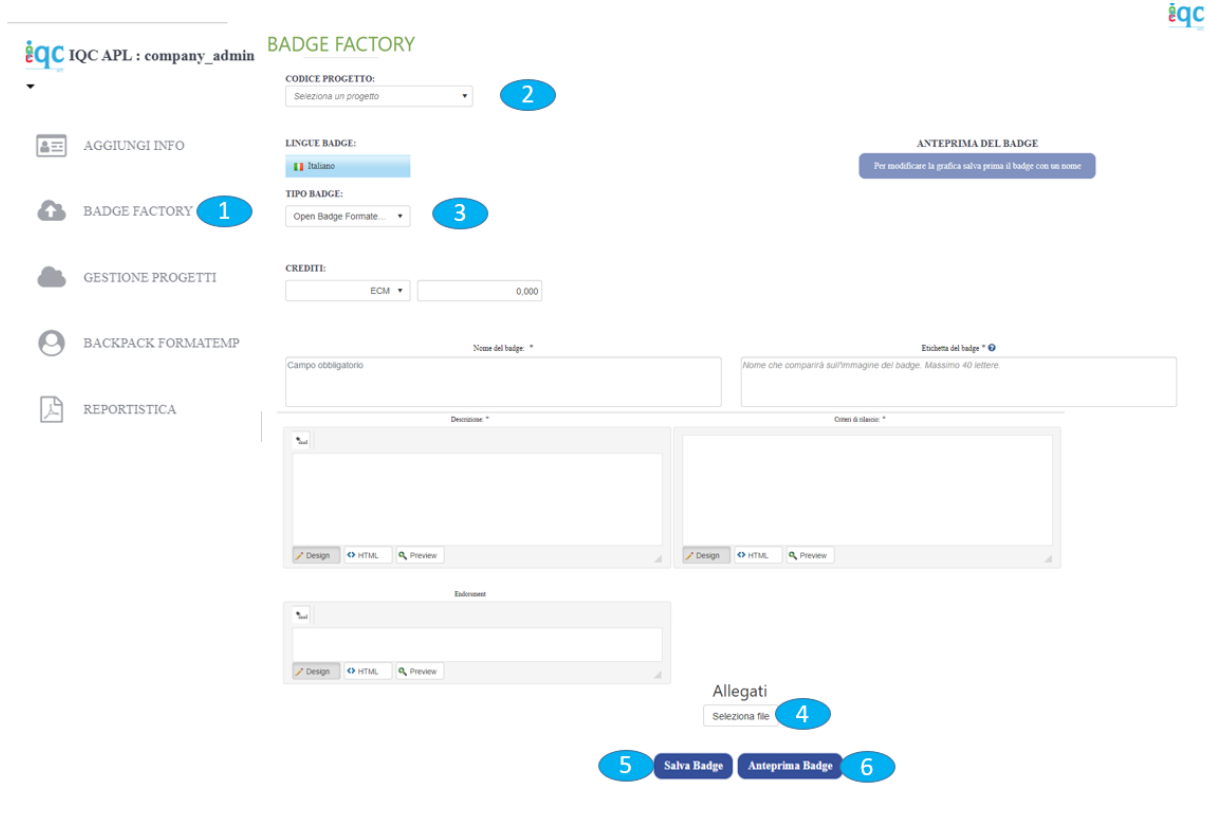

#### © IQC SRL

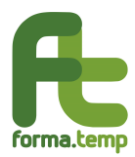

"Piattaforma E Servizi Collegati Per La Gestione Di Open Badge" Istruzioni per l'uso della piattaforma C-BOX personalizzata per Forma.Temp

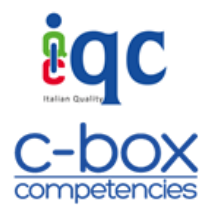

Creazione contenuti badge:

**1** Nel menu a sinistra dello schermo cliccare su "Badge Factory".

**2** Nel menu a tendina richiamare il progetto (codice + titolo) a cui associare il badge che si andrà a creare.

**3** Cliccando su "Tipo Badge" sarà possibile selezionare la tipologia di badge tra le 3 disponibili (Open, Competence e Recollection Badge). A questo punto, la piattaforma caricherà automaticamente il modello di struttura dei contenuti definito per la tipologia di badge selezionato, dove compilare i campi. Non è necessario compilarli tutti, quelli obbligatori sono "Nome del Badge", "Etichetta del Badge", "Descrizione" e "Criteri di rilascio". **Attenzione all'interno del campo "Descrizione" il sistema suggerisce il testo da inserire ma che potrà comunque essere personalizzato o interamente modificato da parte dell'ApL/ente attuatore**. Alcuni campi (es. obiettivi, conoscenze,

abilità, ecc.) presentano questo simbolo  $\bullet$ , sul quale è possibile posizionare il cursore del mouse per leggere il testo suggerito come da Linee Guida Forma.Temp.

**4** Cliccare sul tasto "Allegati" per allegare documenti all'interno del badge che saranno pubblici, ossia visualizzabili da tutti coloro a cui il badge verrà rilasciato e da terzi che visualizzeranno il badge in C-City o nel Backpack pubblico.

**5** Cliccando sul tasto "Salva Badge", l'ApL/ente attuatore salverà il contenuto del badge che sarà recuperabile in un qualsiasi momento dall'area "Gestione Progetti".

**6** Cliccando su "Anteprima Badge" (attivabile solo dopo aver salvato il badge) sarà possibile visualizzare la rappresentazione grafica e di contenuto del badge.

Endorsement:

In fase di creazione del badge è possibile richiedere ad organizzazioni esterne l'Endorsement di un badge. Per facilitare l'utilizzo si è provveduto a fornire la possibilità da parte dell'ApL/ente attuatore di precompilare i campi riferiti all'Organizzazione che rilascia il badge e di renderli modificabili da parte dell'Organizzazione in fase di convalida.

**1** Cliccare su "Gestisci Endorsement".

**2** Inserire il Nome dell'Organizzazione (campo obbligatorio) e sito web a cui si chiede l'Endorsement.

**3** È possibile selezione da 1 a massimo 3 motivazioni per cui l'organizzazione vuole dare l'endorsement. Attenzione, in fase di convalida dell'endorsement da parte dell'organizzazione chiamata a farlo, queste motivazioni potrebbero essere modificate.

**4** Cliccare su "Aggiungi Endorsement".

**5** Nella tabella che si visualizzerà cliccare su "Gestisci".

**6** Nel campo "Invia Endorsement" via e-mail inserire l'e-mail dell'azienda a cui inviare la richiesta.

Quando l'Organizzazione convaliderà l'Endorsement, all'interno della preview del badge si visualizzerà il campo Endorsement compilato in tutte le sue informazioni.

Riproduzione vietata. Legge 22 aprile 1941 n°633 e successivi aggiornamenti. Tutti i diritti sono riservati. Nessuna parte del presente documento può essere riprodotta o diffusa con u mezzo qualsiasi, fotocopie, microfilm o altro, senza il consenso scritto di IQC srl

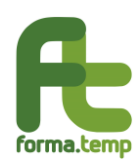

"Piattaforma E Servizi Collegati Per La Gestione Di Open Badge" Istruzioni per l'uso della piattaforma C-BOX personalizzata per Forma.Temp

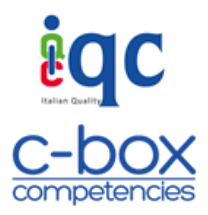

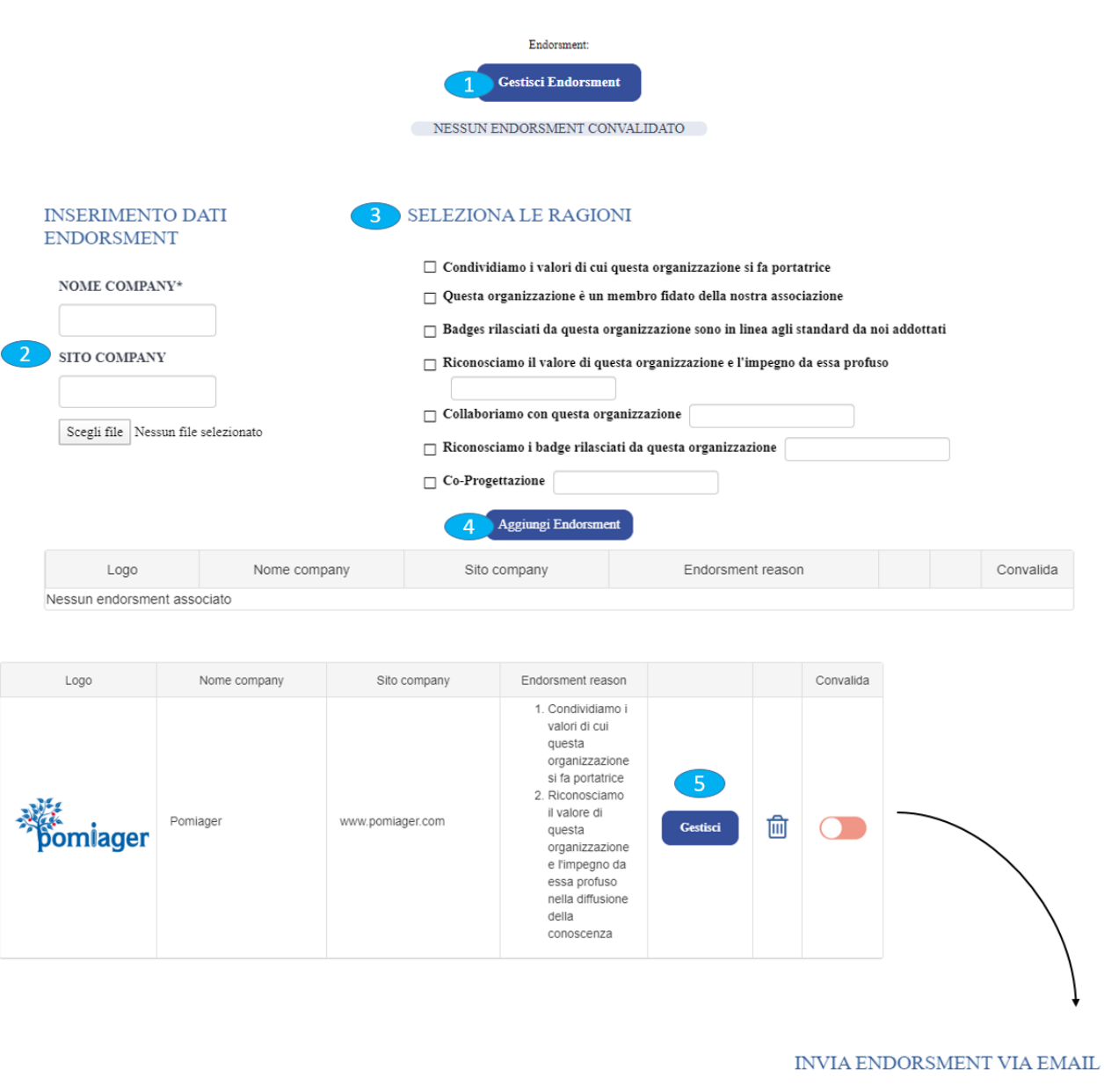

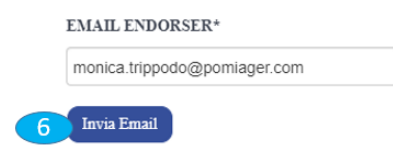

#### Grafica esterna del badge:

La grafica del badge è personalizzabile, ma solo dopo aver salvato i contenuti al suo interno (vedi paragrafo *Creazione contenuti Badge*).

Dalla pagina Badge Factory:

**1** Nello schermo in alto a destra cliccare sul tasto "Modifica Grafica".

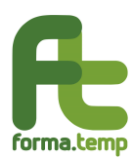

"Piattaforma E Servizi Collegati Per La Gestione Di Open Badge" Istruzioni per l'uso della piattaforma C-BOX personalizzata per Forma.Temp

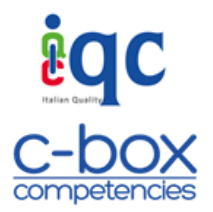

**2** Di default il sistema crea un'anteprima della grafica del badge condivisa con Forma.Temp e non sarà possibile modificarla se non definendo la posizione e la grandezza del titolo del badge. Il format condiviso è il seguente:

- **-** il lato sinistro riporterà il logo di Forma.Temp e sarà di color verde
- **-** il lato destro riporterà il colore del logo dell'ApL (a)
- **-** in basso riporterà il colore del logo dell'ente attuatore (qualora il badge sia stato delegato) (b).

Al centro del badge si visualizzerà il titolo inserito nel riquadro "Etichetta del Badge" nella fase di creazione dello stesso

### **Attenzione: I colori che sono presenti nella "corona" esterna del badge devono essere impostati da ApL/ente attuatore all'interno del profilo "Aggiungi Info".**

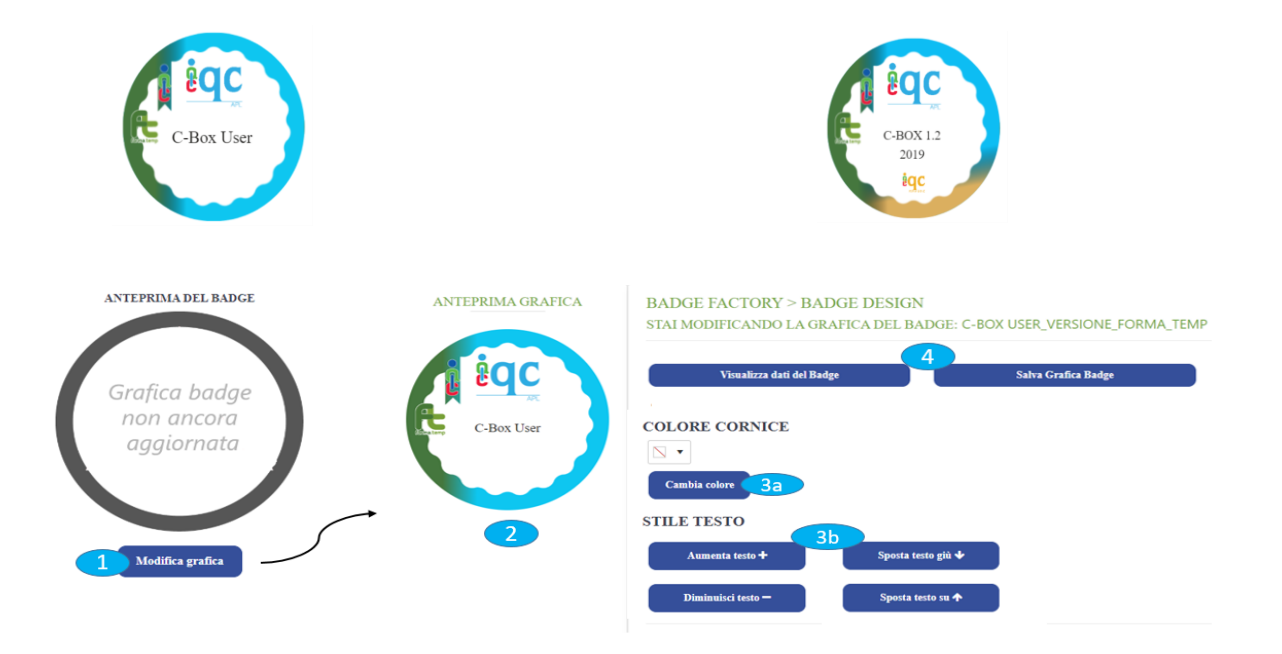

**3** Il sistema mette a disposizione dei pulsanti che permettono di personalizzare alcune caratteristiche del badge, come il "colore cornice" (**3a**) e lo stile del testo (**3b**) (dimensione e posizione).

**4** Per visualizzare e salvare le modifiche apportate alla grafica del badge è necessario cliccare prima su "Salva Grafica Badge" e successivamente, per vedere il risultato completo, "Visualizza dati del Badge".

### • **Functional Recollection Badge**

Il Functional Recollection Badge è un badge relativo ad un percorso formativo/esperienziale pregresso ed è funzionale a rappresentare il profilo formativo-esperienziale di una persona in

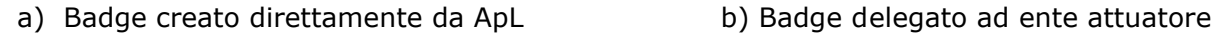

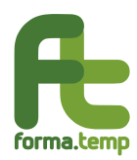

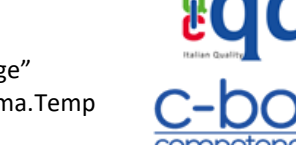

"Piattaforma E Servizi Collegati Per La Gestione Di Open Badge" Istruzioni per l'uso della piattaforma C-BOX personalizzata per Forma.Temp

riferimento alle competenze necessarie per ricoprire un ruolo. Può integrare un open e un competence badge.

Per creare un Functional Recollection Badge, dopo aver seguito tutti i passaggi descritti al paragrafo *Creare Badge* nella *Badge Factory*, procedere in questo modo:

![](_page_10_Picture_6.jpeg)

**1** Cliccare su "Seleziona Badge" presente nella videata in alto, sotto a "Tipologia Badge"

**2** Nella scheda che compare inserire l'e-mail della persona per la quale si vuole creare il recollection badge e cliccare su "Associa E-mail"

- **3** Selezionare i badge che si vogliono "allegare" a dimostrazione di quanto viene attestato.
- **4** Cliccare su "Reset" se si vuole annullare la selezione di badge fatta.

![](_page_11_Picture_0.jpeg)

![](_page_11_Picture_2.jpeg)

**5** Salvare il badge per confermare le modifiche apportate.

Attenzione, quando si procederà all'invio del badge così completato, il sistema in automatico riporterà nel campo e-mail, l'indirizzo di posta elettronica della persona per la quale si è creato il Recollection Badge.

## • **Inviare i badge agli User che superano i criteri previsti per ottenerlo**

Per inviare i badge è necessario aver acquistato un credito di badge (vedi paragrafo successivo *Acquisto Badge*) e aver compilato le informazioni necessarie alla fatturazione all'interno del menu "Aggiungi Info" (vedi paragrafo *Inserire i dati della propria Organizzazione*).

Invio singolo o multiplo con allegati privati ma uguali per tutti gli User.

Quando dalla "Gestione Badge" si clicca su "Rilascio", si visualizza la pagina "Invia Badge". Di seguito le procedure da seguire per l'invio del badge.

![](_page_11_Picture_107.jpeg)

© IQC SRL

![](_page_12_Picture_0.jpeg)

"Piattaforma E Servizi Collegati Per La Gestione Di Open Badge" Istruzioni per l'uso della piattaforma C-BOX personalizzata per Forma.Temp

![](_page_12_Picture_3.jpeg)

**1** Deve essere inserita la data in cui il badge è stato ottenuto, se non si compila questo campo il sistema automaticamente inserirà la data in cui si procede al rilascio. Se è prevista la data di scadenza va inserita nel relativo campo, se non dovesse esistere una scadenza il sistema automaticamente farà visualizzare all'interno del badge dell'User la dicitura "Mai".

**2** "Invio Singolo" permette di inviare il badge ad una sola persona previa compilazione dei campi nome, cognome ed e-mail. Se non si vuole che il badge che si intende inviare venga pubblicato da parte dell'utente nei propri social o nella Human Capital Competence, è necessario mettere una spunta su "Privato" (a).

**3** "Invio Multiplo" permette di inviare il badge ad un numero di persone superiore ad uno, per farlo è necessario predisporre un file Excel con indicati in colonna nome, cognome, indirizzo email, Y o N (Y se il badge è privato, N se il badge è pubblico) (vedi esempio).

![](_page_12_Picture_182.jpeg)

**4** Cliccando su "Seleziona File" è possibile caricare allegati riservati agli utenti (es. attestato di partecipazione, dispense di un corso, ecc.) che essi riceveranno contestualmente al rilascio del badge. Spuntare la casella "Privato" se l'utente che riceverà i file allegati come riservati non potrà condividerli con terzi (**4a**).

**5** Cliccando su "Invia Badge" il badge sarà inviato agli indirizzi di posta elettronica degli utenti inseriti.

### Invio multiplo con allegati personali per ogni User

Se fosse necessario inviare un badge a più persone con allegati personali, ovvero distinti per ogni utente (es. attestato di partecipazione nominale), è necessario seguire le operazioni indicate al paragrafo precedente (**1**, **4**, **5**). L'operazione indicata al punto **3** sarà simile ma sarà necessario integrare il file Excel con una quinta colonna indicante il nome del file assegnato a quella persona e completo dell'estensione (vedi esempio sotto riportato). Ovviamente al punto **4** sarà necessario inserire tutti gli allegati richiamati all'interno del file Excel e riportanti lo stesso nome "es. Prova1.txt").

Riproduzione vietata. Legge 22 aprile 1941 n°633 e successivi aggiornamenti. Tutti i diritti sono riservati. Nessuna parte del presente documento può essere riprodotta o diffusa con u mezzo qualsiasi, fotocopie, microfilm o altro, senza il consenso scritto di IQC srl

![](_page_13_Picture_0.jpeg)

![](_page_13_Picture_2.jpeg)

"Piattaforma E Servizi Collegati Per La Gestione Di Open Badge" Istruzioni per l'uso della piattaforma C-BOX personalizzata per Forma.Temp

![](_page_13_Picture_118.jpeg)

**Allegati supportati**: JPEG, JPG, PNG, PDF, DOC, TXT, AVI, DOCX, XLS, XLSX, MP3, MOV, MP4, MPEG, PPT, PPTX, HITML

#### • **Acquisto di badge**

Questa sezione permette l'acquisto di badge nella quantità definita dall'ApL/ente attuatore. Una volta acquistati, i badge vengono accreditati nell'area riservata dell'ApL/ente attuatore, andando poi a scalare dalla disponibilità man mano che vengono inviati agli utenti finali qualora sussistano le condizioni per il di rilascio. Ad un utente corrisponde l'invio di un singolo badge, pertanto se l'ApL/ente attuatore dovrà ad esempio inviare un badge a 5 utenti diversi, dovrà avere un credito di almeno 5 badge nella propria disponibilità residua.

![](_page_13_Figure_8.jpeg)

© IQC SRL

![](_page_14_Picture_0.jpeg)

![](_page_14_Picture_3.jpeg)

Per procedere all'acquisto di badge cliccare su Shop (**1**); l'acquisto può essere fatto attraverso bonifico bancario (**2**) o carta di credito (**3**).

Dopo aver proceduto all'acquisto è necessario inviare un'e-mail ad [amministrazione@itaqua.it](mailto:amministrazione@itaqua.it) segnalando l'avvenuto pagamento (in caso di bonifico allegare copia del versamento). L'Amministrazione IQC nel giro di 2/3 giorni lavorativi provvederà all'accredito dei badge sul conto dell'ApL/ente attuatore.

L'invio della fattura da parte dell'Amministrazione IQC sarà successivo e conseguente all'uso dei badge effettivamente inviati agli user, dal momento che dovrà riportare l'indicazione del codice progetto, nonché il numero dei badge inviati.

Infine, affinché i badge vengano inviati è necessario compilare le informazioni riferite ai dati di fatturazione, all'interno del profilo "Aggiungi Info" (vedi paragrafo Inserire i dati della propria organizzazione).

### • **Gestione portafoglio badge**

Cliccando in "Wallet" è possibile conoscere:

"Crediti al momento disponibili (n° badge)" ovvero il numero di badge a disposizione

"Saldo al momento disponibile", ovvero l'importo in termini di euro a disposizione ma non sufficiente ad essere trasformato in badge.

"Lista Transazioni" e "Lista Bonifici" riporta lo storico delle transazioni eseguite, le prime con carta di credito le secondo a mezzo bonifico.

#### • **Gestione Rilasci**

Questa sezione permette di inviare nuovamente i badge rilasciati ad utenti già registrati in piattaforma (assertion) o che devono ancora registrarsi (pending). Tale funzione è stata ideata in quanto è stato rilevato che alcuni utenti non ricevono l'e-mail che comunica l'ottenimento del badge, in quanto spesso i servizi di posta elettronica inseriscono in spam le comunicazioni inviate da [no-reply@iqcbox.com.](mailto:no-reply@iqcbox.com)

Pertanto, per inviare nuovamente badge già assegnati è necessario:

**1** Nel menu a sinistra dello schermo cliccare su "Manager" e successivamente "Gestione Rilasci". A questo punto:

**2** Per recuperare in modo agevole il badge inviato all'utente, in "Ricerca Badge" compilare i campi nome badge e/o e-mail della persona a cui si è inviato il badge

**3** Il sistema riporterà i risultati della ricerca fatta e a questo punto l'ApL/ente attuatore potrà inviare nuovamente il badge all'utente, qualora quest'ultimo sia registrato alla piattaforma (assertion) oppure qualora l'utente non si sia ancora registrato alla piattaforma (pending), e modificare l'indirizzo e-mail se sbagliato.

#### • **Backpack Forma.Temp**

Riproduzione vietata. Legge 22 aprile 1941 n°633 e successivi aggiornamenti. Tutti i diritti sono riservati. Nessuna parte del presente documento può essere riprodotta o diffusa con u mezzo qualsiasi, fotocopie, microfilm o altro, senza il consenso scritto di IQC srl

![](_page_15_Picture_0.jpeg)

"Piattaforma E Servizi Collegati Per La Gestione Di Open Badge" Istruzioni per l'uso della piattaforma C-BOX personalizzata per Forma.Temp

![](_page_15_Picture_3.jpeg)

In questa pagina l'ApL/ente attuatore può visualizzare tutti i badge creati e convalidati e gli stessi saranno visibili da parte di Forma.Temp. I badge, visualizzati nel loro insieme o singolarmente possono essere resi pubblici su pagine internet (es. sito della società) attraverso link bidirezionali o condivisi su tutti i principali social network.

1 Per accedere a questa pagina è sufficiente cliccare su "Backpack Forma.Temp" nel menu a sinistra.

2 Per pubblicare la pagina sul sito dell'organizzazione o Social Network è sufficiente copiare il link della pagina cliccando su "Copia". A questo punto è possibile incollare il link copiato all'interno dello spazio dove si vuole promuovere la propria offerta di badge (attenzione: affinché i badge creati nella badge factory siano visualizzabili è necessario abilitare il pulsante "Convalida" presente nella pagina "Gestione Progetti". Per maggiori dettagli si rimanda al paragrafo *Gestione Badge*).

![](_page_15_Picture_7.jpeg)

#### • **C-City Forma.Temp**

Alla C-City Forma.Temp si può accedere solo se registrati alla piattaforma C-BOX per Forma.Temp. Questo spazio raccoglie tutta l'offerta di badge creati e convalidati da ApL/enti attuatori e l'ordine di visualizzazione è casuale.

Cliccando all'interno del logo dell'ApL/ente attuatore è possibile visualizzare in un'unica pagina tutti i badge convalidati dalla relativa utenza.

**1** Cliccare su "C-City" presente in alto nel menu di navigazione della piattaforma

**2** La finestra di ricerca permette di ricercare badge in funzione di parole chiave (es. nome ApL/ente attuatore, tipologia di badge, titolo badge)

© IQC SRL

![](_page_16_Picture_0.jpeg)

competencies

"Piattaforma E Servizi Collegati Per La Gestione Di Open Badge" Istruzioni per l'uso della piattaforma C-BOX personalizzata per Forma.Temp

![](_page_16_Figure_4.jpeg)

## • **Human Capital Competence di Forma.Temp**

La Human Capital Competence è un contenitore di tutti i badge rilasciati agli User da parte di ApL/enti attuatori della piattaforma C-BOX per Forma.Temp. Questa pagina è accessibile alla consultazione da parte di Forma.Temp che può visualizzare tutte le persone a cui è stato rilasciato un badge mentre le ApL e gli enti attuatori visualizzeranno unicamente gli utenti a cui hanno direttamente rilasciato il badge.

![](_page_16_Picture_108.jpeg)

**1** Cliccare su "Human Capital Competence" presente in alto nel menu di navigazione della piattaforma.

![](_page_17_Picture_0.jpeg)

"Piattaforma E Servizi Collegati Per La Gestione Di Open Badge" Istruzioni per l'uso della piattaforma C-BOX personalizzata per Forma.Temp

![](_page_17_Picture_3.jpeg)

**2** La finestra di ricerca permette di ricercare l'utente per ApL/ente attuatore che ha rilasciato il badge o per utente, inserendo l'e-mail a lui associata.

### **Funzioni in capo allo User**

#### • **Accesso alla Piattaforma**

Collegarsi alla pagina di login di C-BOX [\(clicca qui\)](https://www.iqcbox.com/Login.aspx?ReturnUrl=%2fDefault.aspx) ed inserire nei campi corrispondenti nome, cognome, e-mail e password (**1**) ed infine cliccare su "Iscriviti" (**2**).

![](_page_17_Picture_108.jpeg)

#### • **Inserire dati personali**

I dati qui compilati e salvati, previa autorizzazione, saranno resi visibili all'interno del proprio spazio Human Capital Competence e My Backpack pubblico, quindi accessibili anche a terzi esterni alla piattaforma.

Riproduzione vietata. Legge 22 aprile 1941 n°633 e successivi aggiornamenti. Tutti i diritti sono riservati. Nessuna parte del presente documento può essere riprodotta o diffusa con u mezzo qualsiasi, fotocopie, microfilm o altro, senza il consenso scritto di IQC srl

![](_page_18_Picture_0.jpeg)

![](_page_18_Picture_2.jpeg)

"Piattaforma E Servizi Collegati Per La Gestione Di Open Badge" Istruzioni per l'uso della piattaforma C-BOX personalizzata per Forma.Temp

![](_page_18_Picture_110.jpeg)

Per inserire o modificare le informazioni personali:

**1** Nel menu a sinistra dello schermo cliccare sul nome dell'utente e successivamente cliccare su "Info Personali".

**2** Compilare la scheda visualizzata con le informazioni richieste.

**3** Si suggerisce di inserire nei riquadri dei social network, gli URL della propria pagina personale, in questo modo chi visualizzerà il profilo pubblico in Human Capital Competence o in My Backpack pubblico potrà collegarsi direttamente alle pagine social indicate per ricevere maggiori informazioni.

- **4** Nello spazio "carica foto" è possibile caricare la propria foto.
- **5** Cliccare su "salva" per rendere effettive le informazioni.

### • **My Backpack per condividere e pubblicare il badge ottenuto da un ApL/ente attuatore**

© IQC SRL

![](_page_19_Picture_0.jpeg)

"Piattaforma E Servizi Collegati Per La Gestione Di Open Badge" Istruzioni per l'uso della piattaforma C-BOX personalizzata per Forma.Temp

![](_page_19_Picture_128.jpeg)

**1** Cliccando nel menu a sinistra in My Backpack si visualizza una pagina in cui sono raccolti tutti i badge ottenuti da più Issuer.

In questa pagina l'User può esercitare le seguenti azioni:

**2** Cliccando sull'icona del social network d'interesse, potrà condividere il badge come post all'interno del proprio account social.

**3** Spuntando il bottone "Human Capital Competence" il badge potrà essere pubblicato all'interno dello spazio Human Capital Competence e in My Backpack pubblico, così che terzi non registrati alla piattaforma potranno consultare i badge guadagnati dall'User. Se l'ApL/ente attuatore ha impostato che il badge non può essere condiviso dallo User sui social e Human Capital, il bottone sarà rosso opaco e l'User verrà avvisato dell'impossibilità di azionare il comando. Attenzione: i badge possono essere condivisi dallo user nella HCC solo se quest'ultimo ha compilato i campi obbligatori presenti nel suo profilo personale.

### • **Visualizzazione contenuto del badge**

Cliccando all'interno del badge, oltre a leggere il contenuto riferito al corso/modulo, l'Utente che ha ricevuto il badge può agire alcune funzioni:

© IQC SRL

![](_page_20_Picture_0.jpeg)

"Piattaforma E Servizi Collegati Per La Gestione Di Open Badge" Istruzioni per l'uso della piattaforma C-BOX personalizzata per Forma.Temp

![](_page_20_Picture_3.jpeg)

![](_page_20_Figure_4.jpeg)

**1** "Scarica Immagine" permette di salvare unicamente l'immagine ma senza il contenuto del badge, ovvero i metadati (info di chi e quando l'ha rilasciato, obiettivi, info, ecc.).

**2** "Scarica Badge" permette di salvare il badge ovvero immagine e metadati nel pacchetto office quindi Word, Excel, Outlook, PowerPoint. È necessario cliccare sopra il bottone verde (automaticamente il badge verrà copiato) e successivamente posizionarsi con il cursore del mouse all'interno di uno spazio office (es. word) dove incollare il contenuto con il tasto destro del mouse.

**3** "Copia URL", cliccando sopra al bottone verde, copia automaticamente l'indirizzo della pagina, senza necessità di andare ad evidenziare e copiare l'indirizzo nella barra degli indirizzi. A questo punto, con il tasto destro del mouse, è possibile incollare il contenuto all'interno di pagine web (es. Linkedin) o documenti office.

**4** "Jason v2.0" è un formato testuale per descrivere dati che può essere utilizzato da qualunque tipo di piattaforma.

Riproduzione vietata. Legge 22 aprile 1941 n°633 e successivi aggiornamenti. Tutti i diritti sono riservati. Nessuna parte del presente documento può essere riprodotta o diffusa con u mezzo qualsiasi, fotocopie, microfilm o altro, senza il consenso scritto di IQC srl

![](_page_21_Picture_0.jpeg)

"Piattaforma E Servizi Collegati Per La Gestione Di Open Badge" Istruzioni per l'uso della piattaforma C-BOX personalizzata per Forma.Temp

![](_page_21_Picture_3.jpeg)

### • **Aggiungere il proprio badge come certificazione in Linkedin**

Dal "My Backpack" selezionare il badge che si intende pubblicare all'interno del proprio profilo Linkedin. Cliccando sull'immagine del badge, automaticamente si visualizzerà il contenuto del badge.

![](_page_21_Figure_6.jpeg)

**1** Copiare l'URL del badge cliccando sul simbolo  $\mathbb{Z}$ . In alternativa il link del badge può essere copiato selezionandolo in alto nel motore di ricerca.

**2** Cliccare su "Certificazione Linkedin" (se ancora non fatto, accedere con le proprie credenziali a Linkedin).

**3** Si visualizzerà il format predisposto da Linkedin. Compilare con le informazioni richieste prendendole dalla pagina che visualizza il contenuto del badge.

![](_page_22_Picture_0.jpeg)

"Piattaforma E Servizi Collegati Per La Gestione Di Open Badge" Istruzioni per l'uso della piattaforma C-BOX personalizzata per Forma.Temp

![](_page_22_Picture_3.jpeg)

**4** Nella scheda di certificazione Linkedin, all'interno del campo "URL credenziale" inserire l'URL del badge copiato al punto (**1**). Per inserire l'URL è sufficiente incollarlo con il tasto destro del mouse.

**5** Cliccare su "Salva" per portare a termine l'operazione.

## • **Human Capital Competence di C-BOX**

La Human Capital Competence di C-BOX è un contenitore di tutti i badge guadagnati dagli user della piattaforma C-BOX ed è l'utente a decidere se rendere pubblico il proprio badge. Trattandosi di una pagina pubblica è accessibile alla consultazione di chiunque sia alla ricerca di persone competenti con cui stabilire contatti di natura professionale e collaborativa.

![](_page_22_Picture_8.jpeg)

- **1** Cliccare su "Human Capital Competence" presente in alto nel menu di navigazione.
- **2** La finestra di ricerca permette di ricercare l'utente per nome.

### • **My Backpack pubblico**

Il My BackPack pubblico è un contenitore di tutti i badge pubblicati dallo User così da darne visibilità anche ad utenti non registrati alla Piattaforma C-BOX®. I badge visualizzati nel loro insieme o singolarmente possono essere resi pubblici su pagine internet (es. e-portfolio) o all'interno del proprio CV.

© IQC SRL

![](_page_23_Picture_0.jpeg)

competencies

"Piattaforma E Servizi Collegati Per La Gestione Di Open Badge" Istruzioni per l'uso della piattaforma C-BOX personalizzata per Forma.Temp

![](_page_23_Figure_4.jpeg)

**1** Per accedere a questa pagina è sufficiente cliccare su "My Backpack pubblico" nel menu a sinistra.

**2** Copiare il link della pagina cliccando su "Copia". A questo punto è possibile incollare il link copiato all'interno dello spazio dove si vuole far conoscere a terzi i badge acquisiti (attenzione: affinché i badge vengano visualizzati in questo spazio è necessario abilitare il pulsante "Pubblica in Human Capital Competence" presente nella pagina "My Backpack").

© IQC SRL